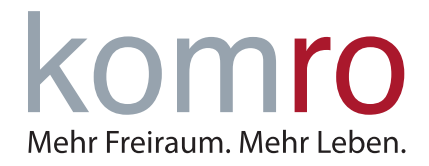

# OpenScape Business V3

How to: Konfiguration komroVoIP-Trunk

Open Scape Business V3 – How To: Konfiguration komroVoIP-Trunk - Deutschland 1

# **Über dieses Dokument**

Diese Anleitung beschreibt exemplarisch die Einrichtung des SIP-Trunks *komroVoIP-Trunk* als ITSP-Anschluss an der OpenScape Business.

**Hinweis**: Die Basis für dieses Dokument ist die zum gegenwärtigen Zeitpunkt aktuelle OpenScape Business *V3R3*. Da die OpenScape Business ständig weiterentwickelt wird, können sich künftig Eingabemasken und Oberflächen als auch die Anforderungen ändern. Die hier beschriebenen Einstellungen und Eingaben gelten dann sinngemäß.

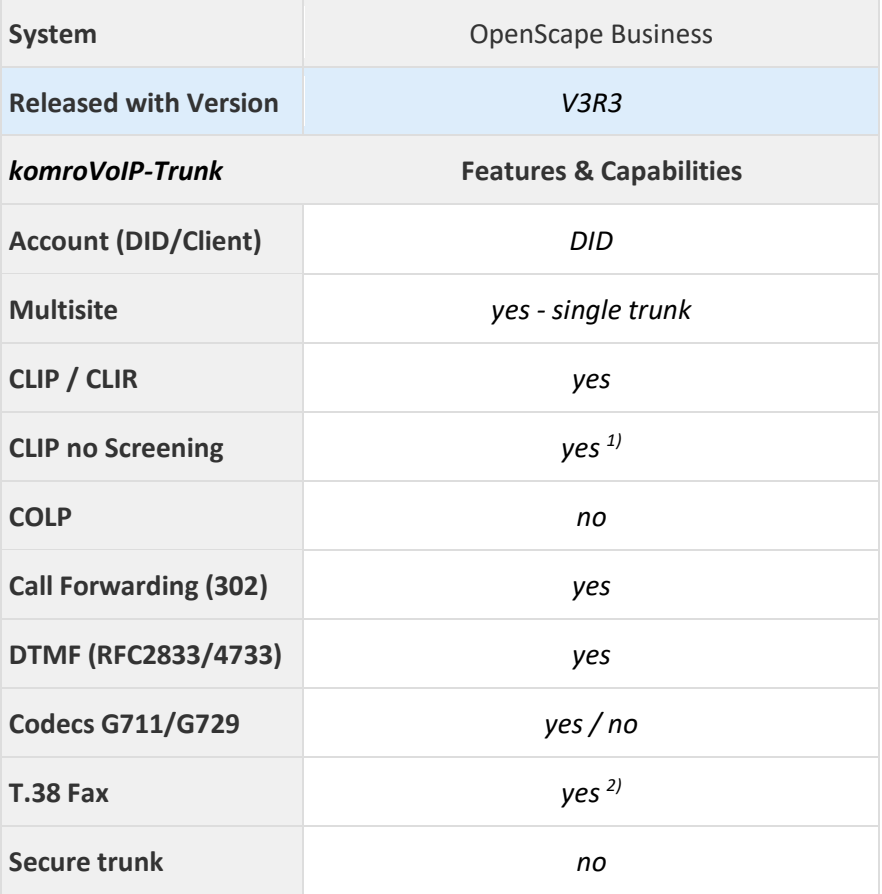

#### **Anmerkungen:**

- <sup>1)</sup> CLIP no Screening kann optional gebucht werden.
- <sup>2)</sup> Die Möglichkeit, T.38-Faxe zu senden bzw. zu empfangen, hängt von den Eigenschaften der Gegenstelle ab und steht nur innerhalb des Komro-Netzes und nur zu IP-Anlagen-Anschlüssen mit aktiviertem T.38-Codec zur Verfügung.

# **Inhaltsverzeichnis**

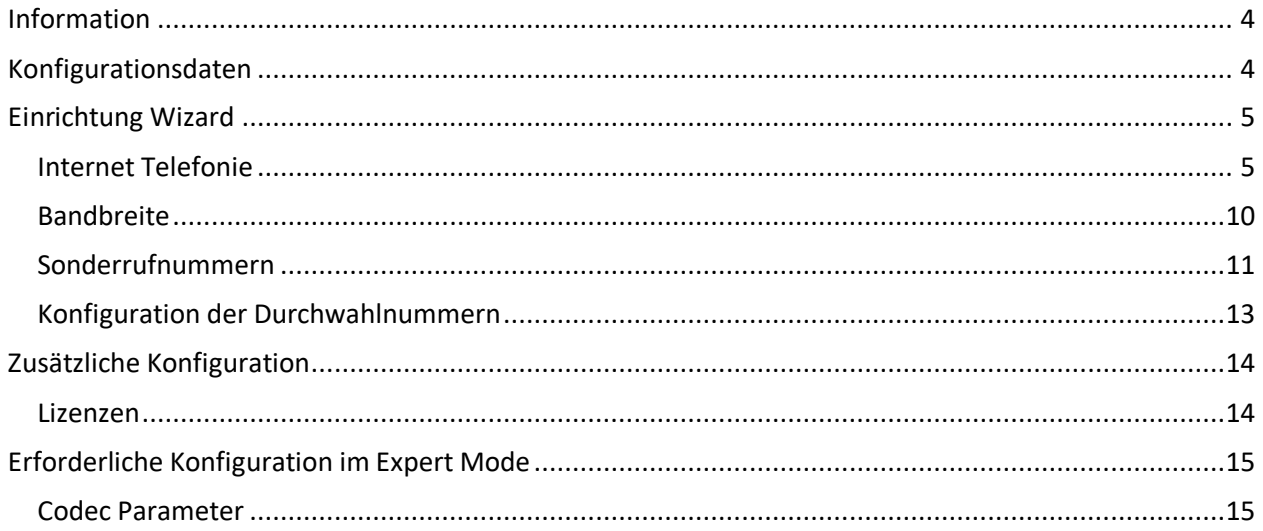

# **Table of History**

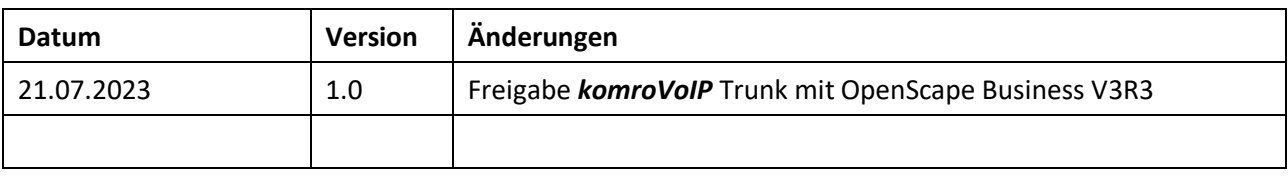

### <span id="page-3-0"></span>**Information**

<span id="page-3-1"></span>Der *komroVoIP* Trunk wird erstmalig mit OpenScape Business V3R3 freigegeben

### **Konfigurationsdaten**

Die Konfigurationsdaten, die zum Einrichten des VoIP-Trunks erforderlich sind, erhält der Kunde per Brief.

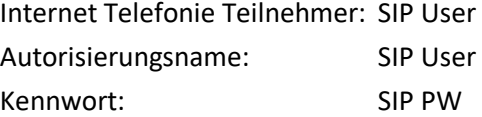

Seite 2 von 2<br>Zugangsdaten VolP-Telefonie

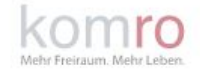

komro GmbH - Am Innreit 2 - 83022 Rosenheim

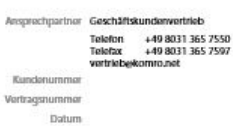

#### Zugangsdaten VoIP-Telefonie

Sehr geehrter Herr xxx, sehr geehrte Frau xxx,

nachfolgend erhalten Sie die Zugangsdaten für Ihre Rufnummern.

#### **Zugangsdaten**

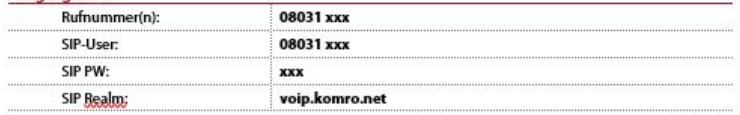

Für Rückfragen stehen wir Ihnen gerne telefonisch unter 08031 365-7550 oder per Email an vertrieb@komro.net zur Verfügung.

Mit freundlichen Grüßen

i. A. Vertriebsbeauftragter Geschäftskundenvertrieb

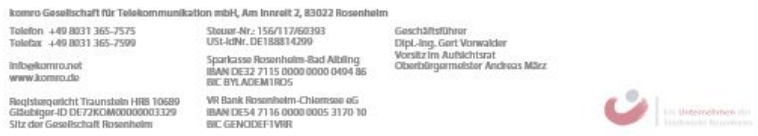

# <span id="page-4-0"></span>**Einrichtung Wizard**

### <span id="page-4-1"></span>**Internet Telefonie**

#### Öffnen Sie "Zentrale Telefonie – Internet Telefonie"

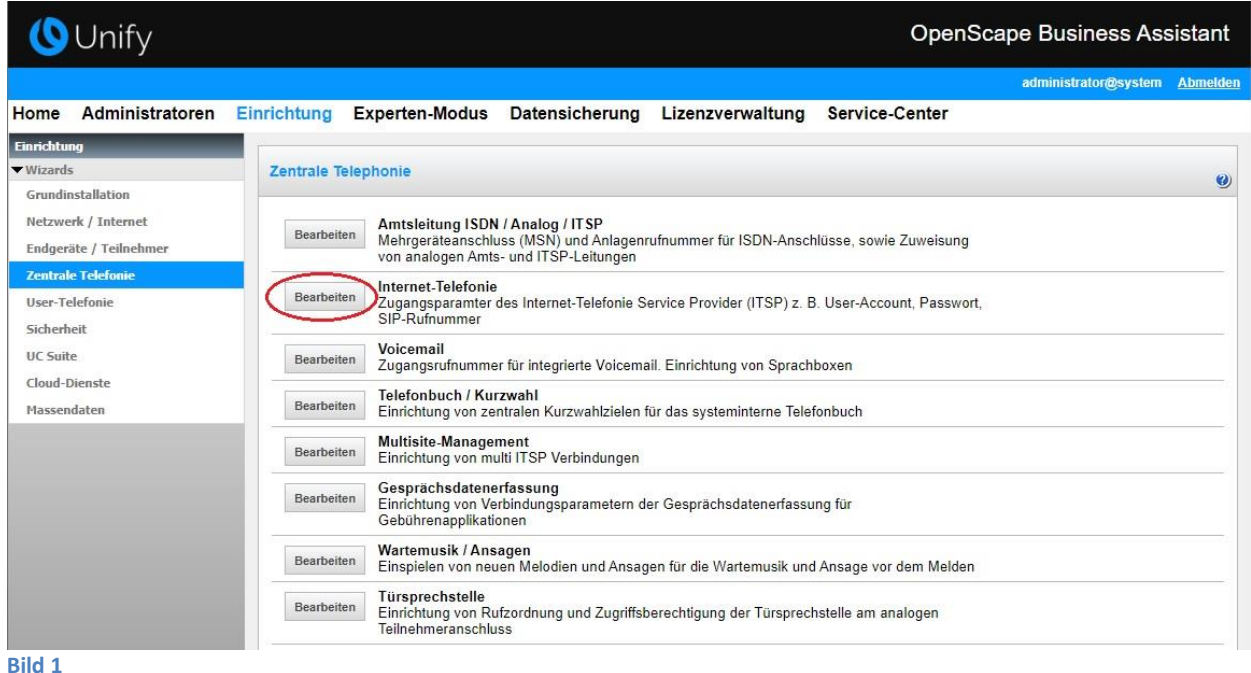

Auf der ersten Seite werden die "Standortdaten" eingegeben. Die flexibelste Art der Konfiguration erreichen Sie mit der Eingabe der Ländervorwahl (ohne Präfix oder "+").

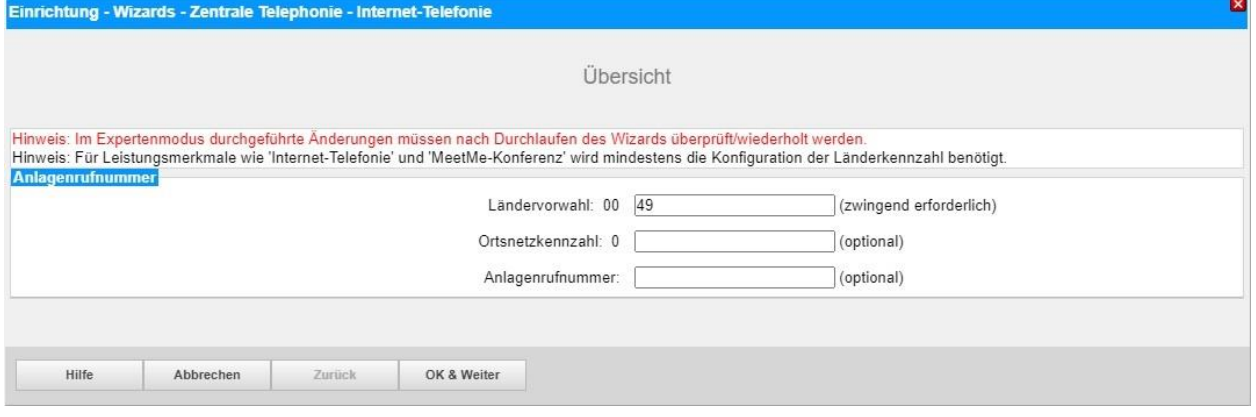

**Bild 2**

Klicken Sie [OK & Weiter]

Provider-Konfiguration und -Aktivierung für Internet-Telefonie

- Keine Telefonie über Internet: -> deaktivieren
- Länderspezifische Ansicht: *Deutschland* und *komroVoIP* auswählen.

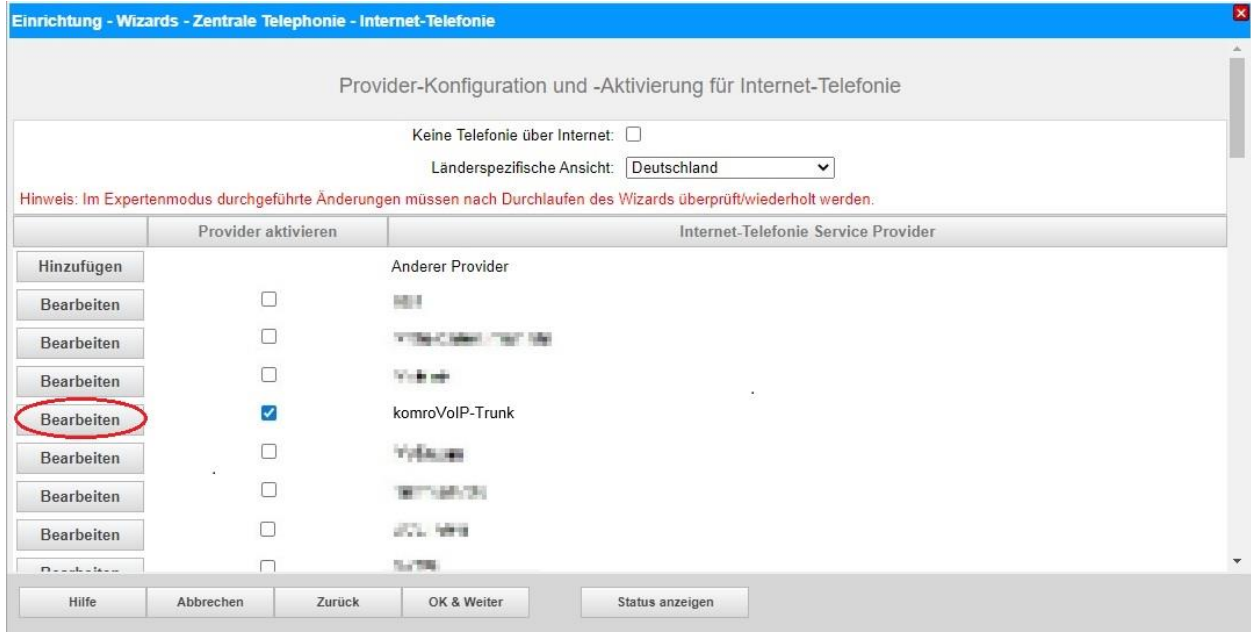

#### **Bild 3**

Provider aktivieren und auf [Bearbeiten] klicken.

Auf der nächsten Seite werden die Serverdaten angezeigt.

**Domain Name**, **Provider Registrar** und **Provider Proxy** sind bereits vorbelegt und es sind keine Änderungen erforderlich.

Hier kann auch die Anrufumleitung mittels Rerouting (SIP 302) aktiviert werden:

- "Rerouting aktiv" deaktiviert (default) -> bei einer Anrufumleitung wird eine zweite Verbindung aufgebaut und die Kontrolle des Anrufs verbleibt im System
- "Rerouting aktiv" aktiviert -> bei einer Anrufumleitung wird Rerouting im Amt ausgeführt. Das System verliert die weitere Kontrolle über den Anruf.

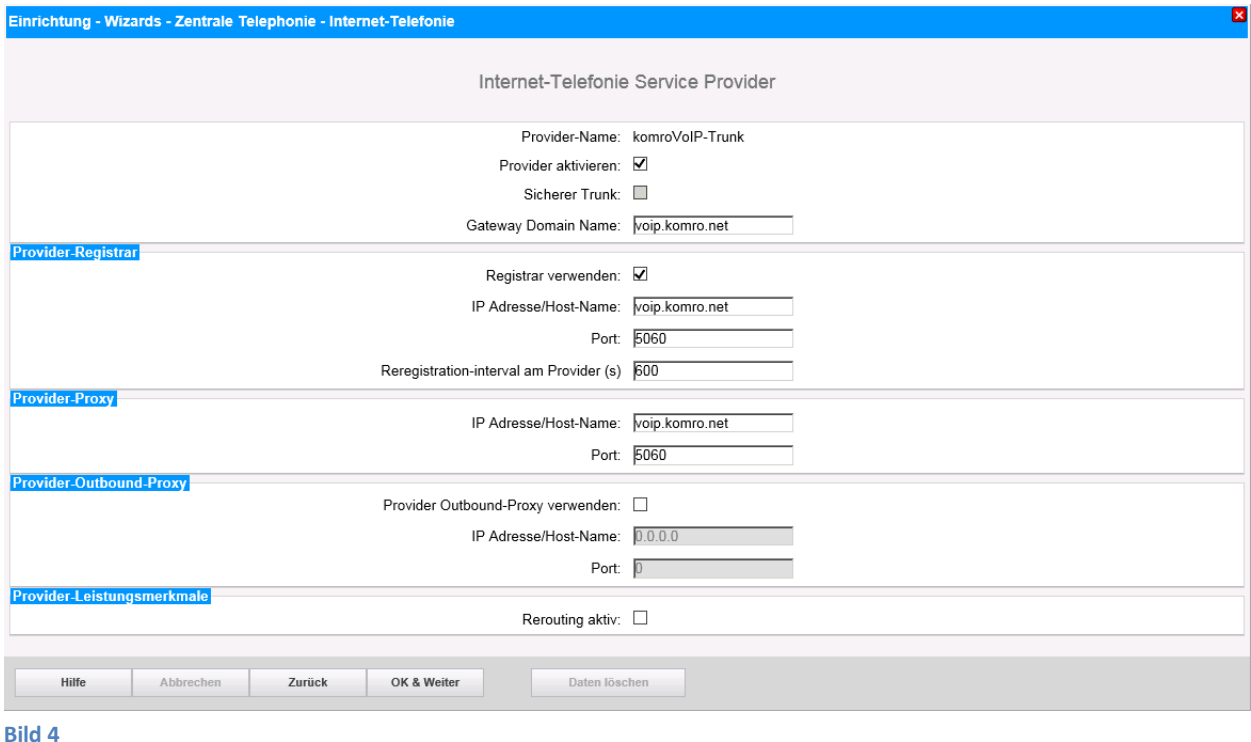

Klicken Sie auf [OK und Weiter/Next].

#### Im folgenden Dialog werden die Zugangsdaten eingegeben.

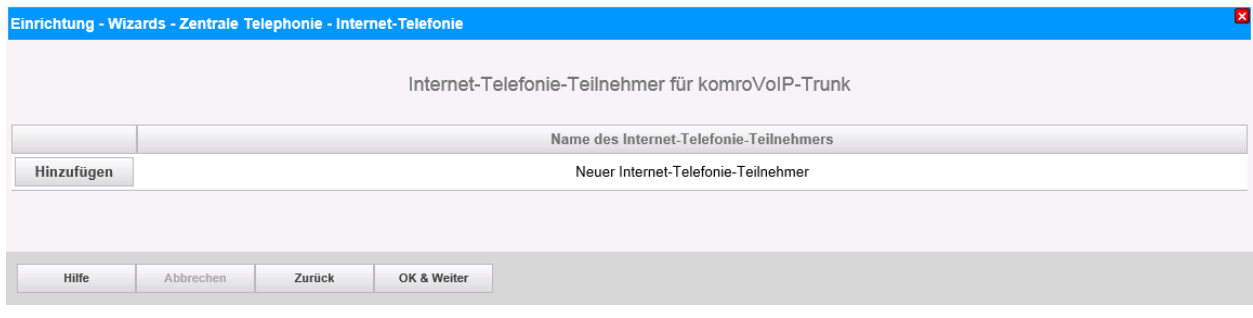

**Bild 5**

Klicken Sie nun auf [Hinzufügen].

Auf dieser Seite werden die von *komroVoIP* übermittelten Daten eingegeben.

- **Internet Telefonie Teilnehmer:** SIP User
- **Autorisierungsname:** SIP User
- **Kennwort:** SIP PW
- 

• **Standard-Rufnummer:** Hier wird in der Regel die Rufnummer der Abfragestelle eingetragen. Es ist eine Rufnummer aus dem zugewiesenen Rufnummernbereich mit internationalem Präfix (z.B. +498031xxxxxxx)

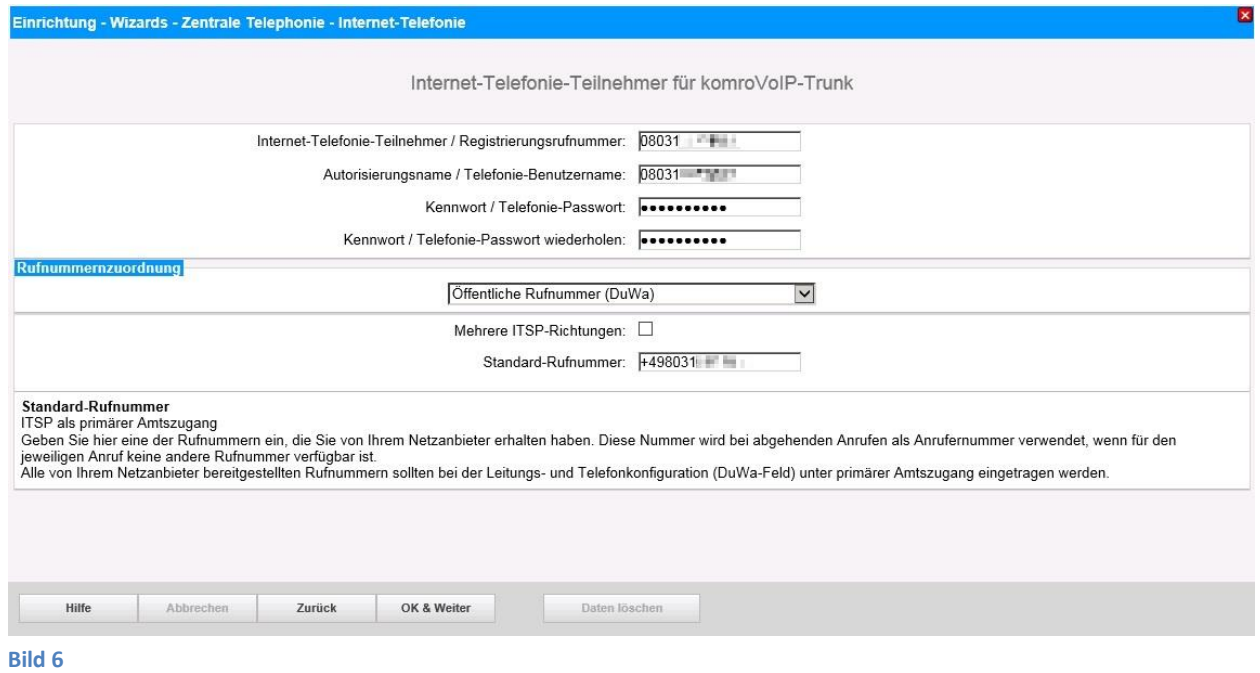

Daten eingeben und danach [OK & Weiter] klicken.

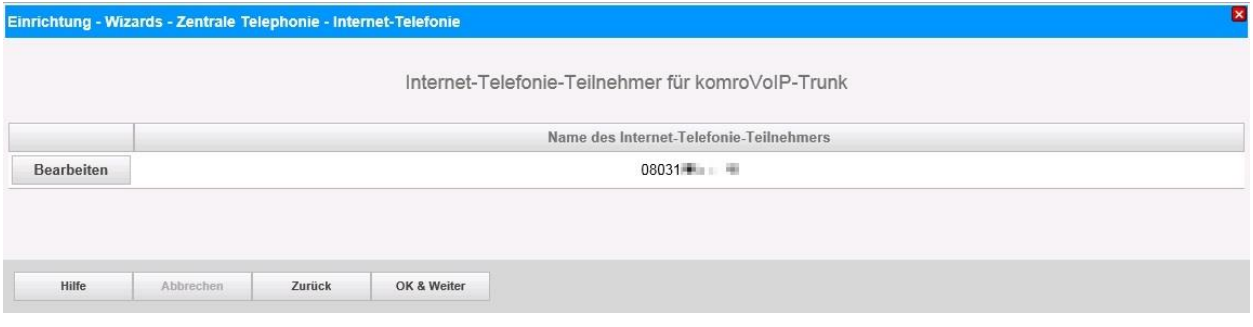

#### **Bild 7**

### Klicken Sie [OK & Weiter]

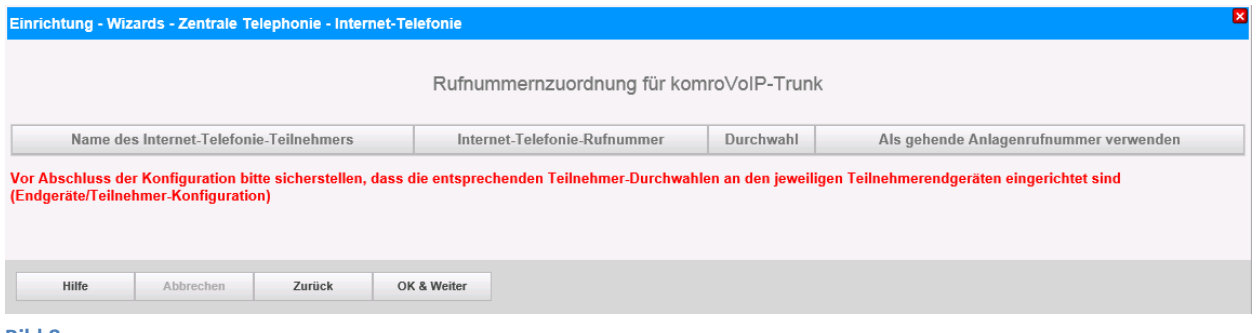

#### **Bild 8**

Klicken Sie [OK & Weiter]

Sie gelangen jetzt wieder auf die Seite in Bild 3.

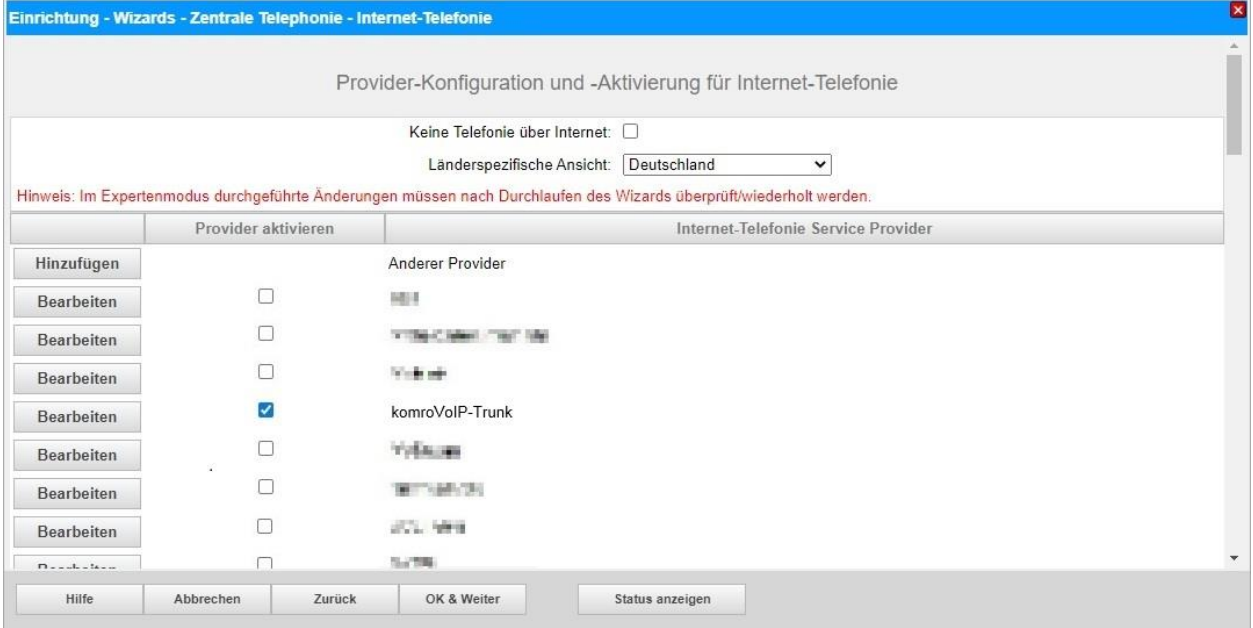

**Bild 9**

Klicken Sie [OK & Weiter]

## <span id="page-9-0"></span>**Bandbreite**

Im nächsten Schritt wird die Anzahl der gleichzeitigen Gespräche zum Provider festgelegt. Basierend auf der in der Internet-Konfiguration eingegebenen Bandbreite wird vom System ein Maximalwert vorgeschlagen.

Der Wert ist ggf. an die von *komroVoIP* vorgegebene Gesprächsanzahl anzupassen.

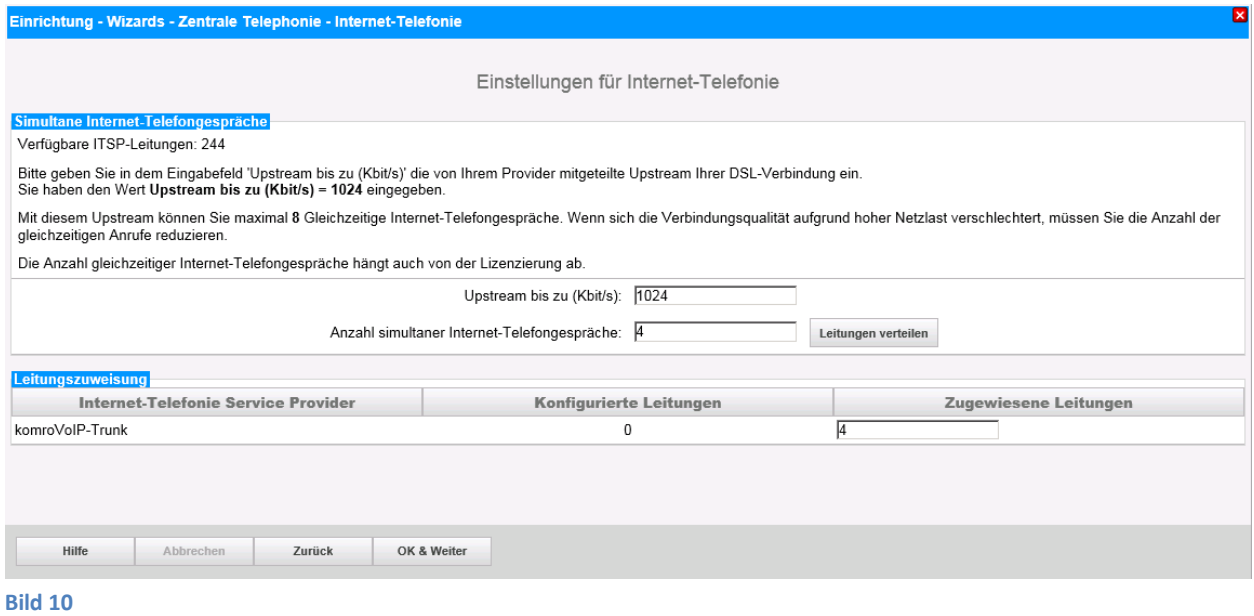

Klicken Sie [OK & Weiter]

### <span id="page-10-0"></span>**Sonderrufnummern**

Im nächsten Schritt wird das Routing für Sonderrufnummern festgelegt. Wenn Sonderrufnummern nicht über die ITSP-Richtung geroutet werden sollen ist das entsprechend zu ändern.

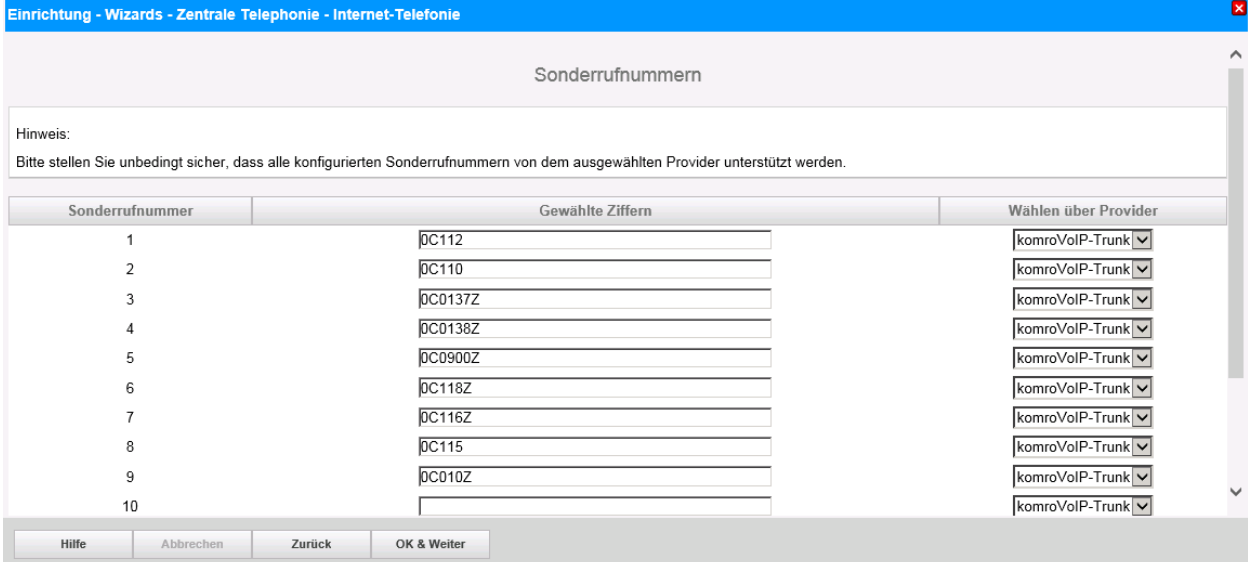

#### **Bild 11**

Klicken Sie [OK & Weiter]

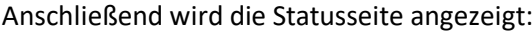

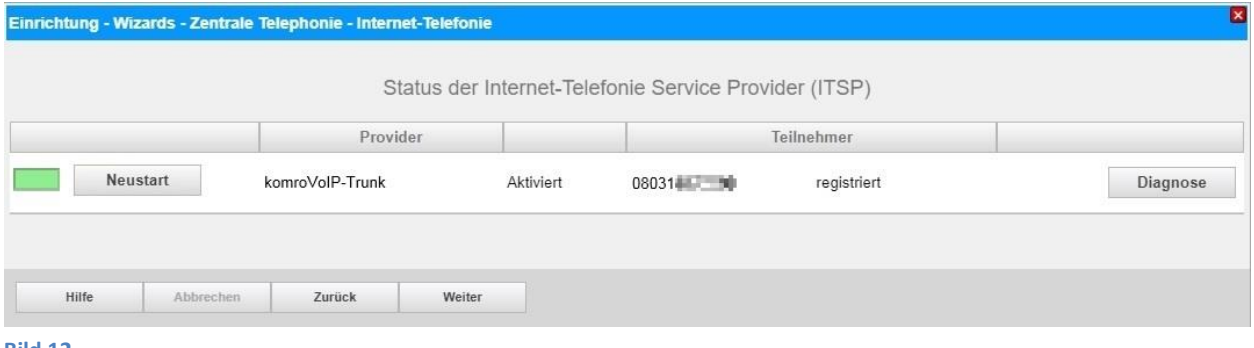

**Bild 12**

Klicken Sie [Weiter]

Auf der folgenden Seite wird die Richtung für die Standardamtsbelegung festgelegt und die Ortsnetzkennzahl abgefragt (notwendig für die Wahl im eigenen Ortsnetz). Die Ortsnetzkennzahl ist ohne Präfix (0) einzugeben.

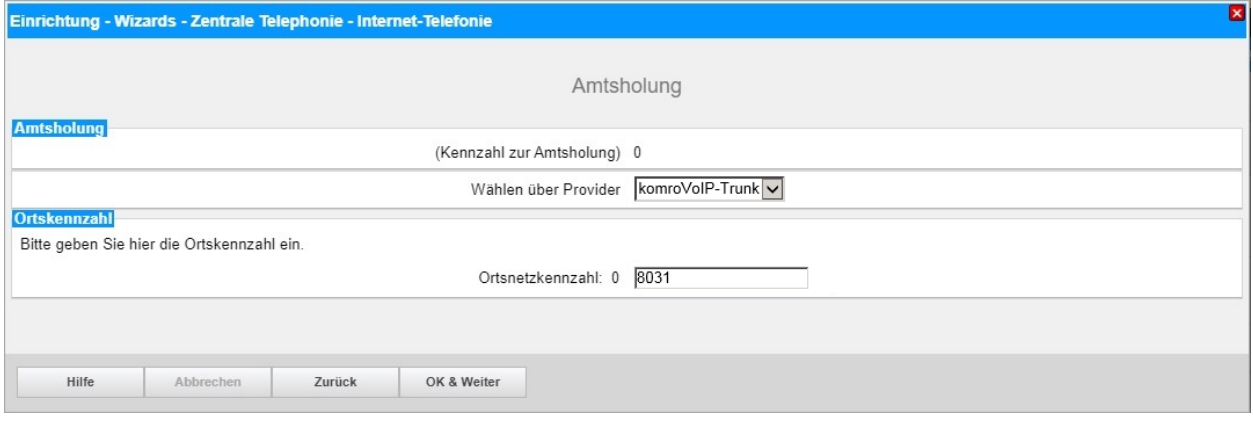

#### **Bild 13**

Klicken Sie [OK & Weiter]

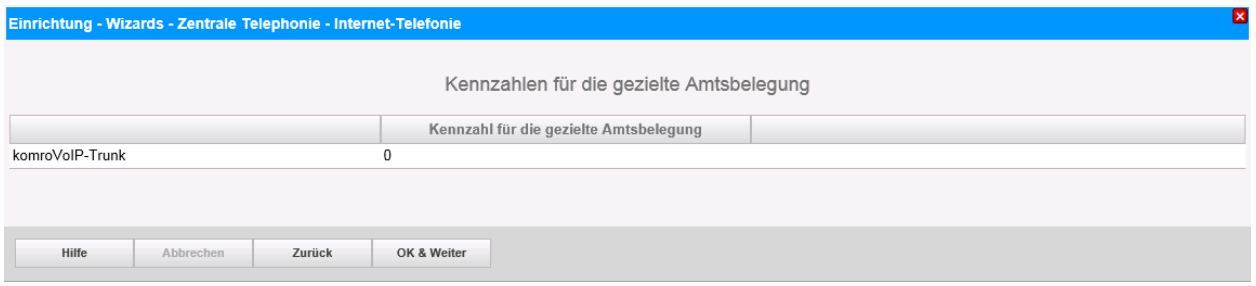

**Bild 14**

#### Klicken Sie [OK & Weiter] und

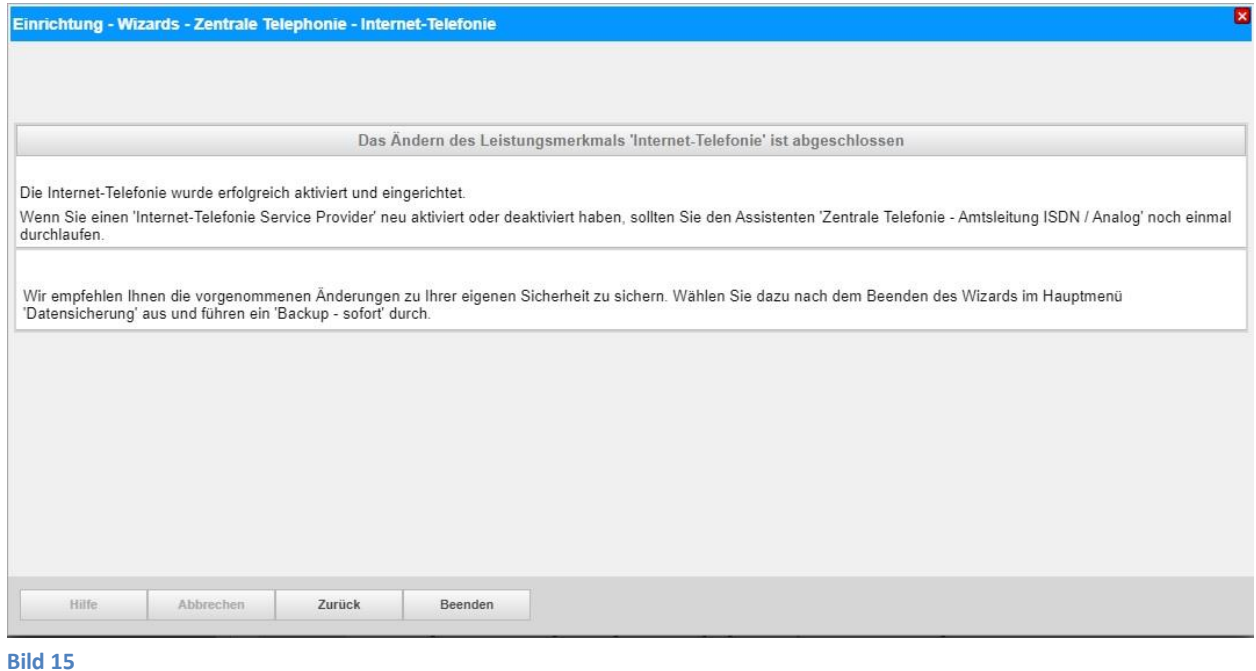

anschließend "Beenden"

# <span id="page-12-0"></span>**Konfiguration der Durchwahlnummern**

Im Durchwahlbereich muss die DuWa eingegeben werden (restlicher Teil ohne Landesvorwahl und falls vorkonfiguriert ohne Ortsvorwahl und ohne Anlagenrufnummer).

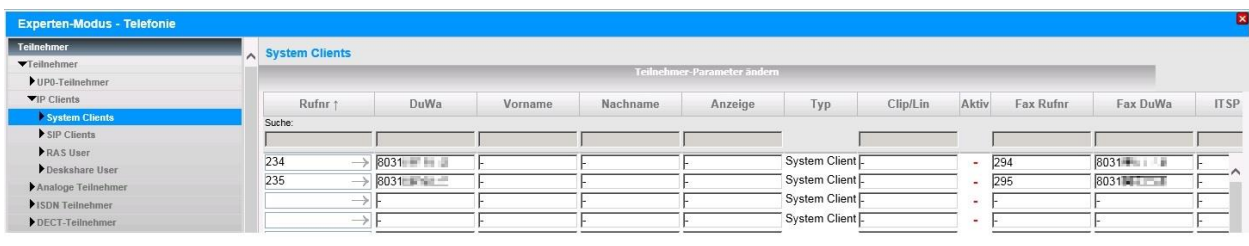

**Bild 16**

# <span id="page-13-0"></span>**Zusätzliche Konfiguration**

### <span id="page-13-1"></span>**Lizenzen**

Weisen Sie den Amtsleitungen entsprechende Lizenzen zu:

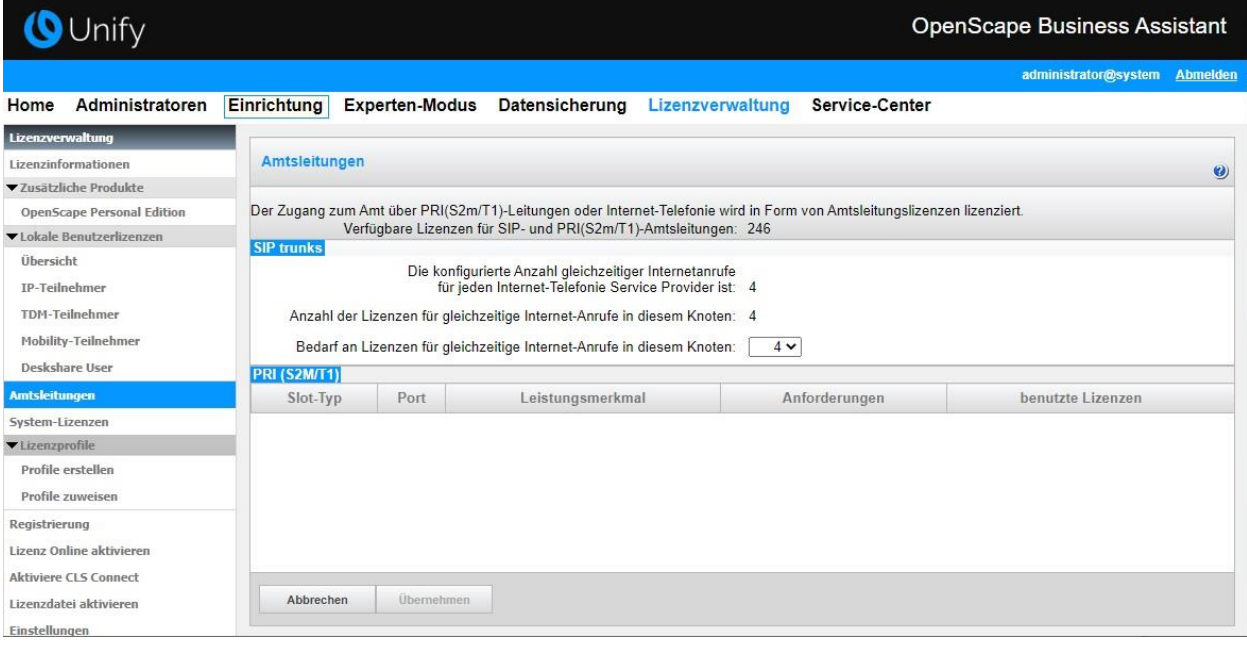

**Bild 17**

# <span id="page-14-0"></span>**Erforderliche Konfiguration im Expert Mode**

### <span id="page-14-1"></span>**Codec Parameter**

Öffnen Sie Experten Modus → Telephonie → Sprachgateway → Codec-Parameter

Um die Kompatibilität mit dem *komroVoIP* SIP-Trunk sicherzustellen, **müssen** folgende Einstellungen angepasst werden:

1. G.729 wird nicht unterstützt und muss deaktiviert werden.

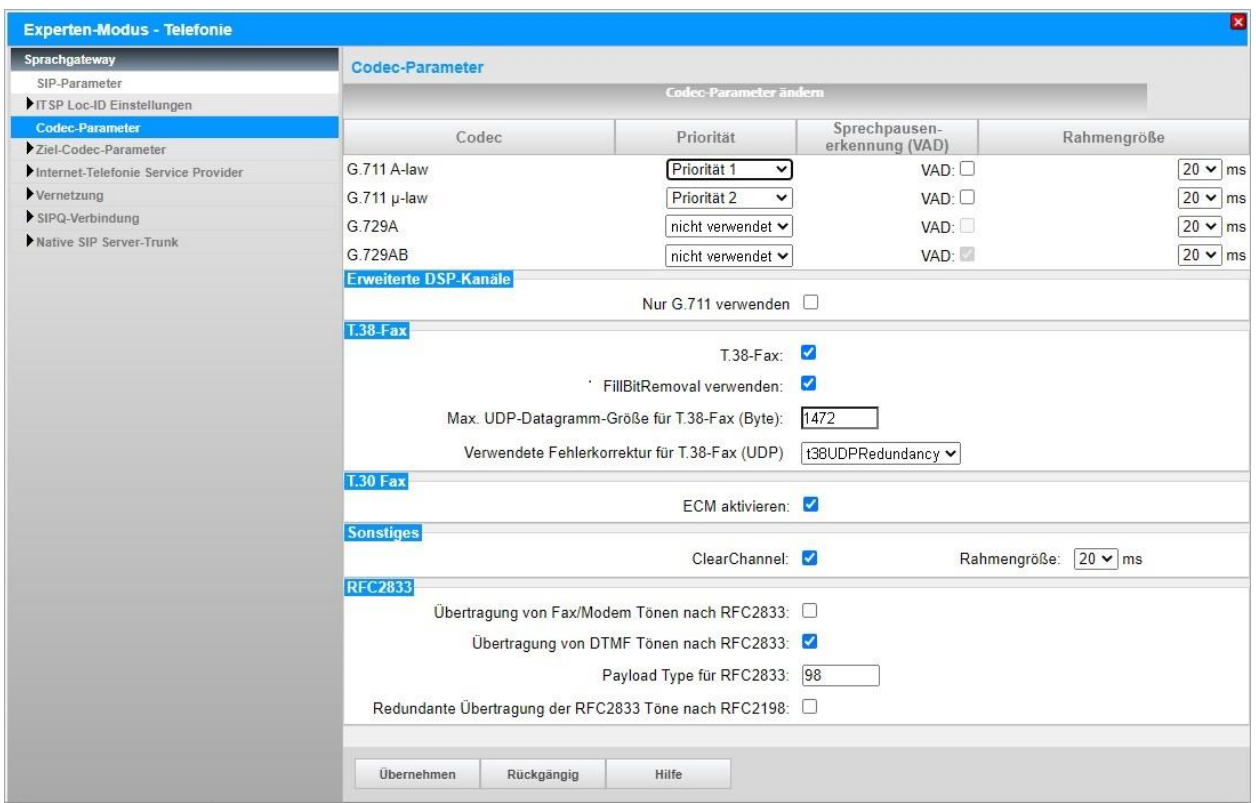

Nach dieser Änderung ist ein **Systemrestart erforderlich**.